## **E-Mails mit WINLINK und WINMOR über die Amateurfunk-Kurzwellenbänder verschicken – Eine Kurzanleitung**

## **Volker Lange-Janson - SM5ZBS 28. Juni 2011 12:10**

**Nachfolgend eine Kurzanleitung, um in 20 Minuten seine erste E-Mail per Kurzwelle empfangen und verschicken zu können. Die notwendige Software für Windows ist kostenlos. Es ist keine zusätzliche Hardware für ein Modem notwendig. Die Soundkarte übernimmt alle notwendigen Aufgaben. Unter http://www.winlink.org/WINMOR und http://elektronikbasteln.pl7.de/e-mail-versand-via-kurzwelle.html sind weiterführende Informationen abrufbar.**

Funkamateure können mit dem kostenlosen Software-Paket "RMS Express", das WINLINK und WINMOR enthält, über die Amateurfunk-Kurzwellenbänder E-Mails verschicken und empfangen. Dazu nimmt der Kurzwellen-Transceiver mit den Winlink-Einwahl-Knoten (Boxen) Verbindung auf, die ihrerseits mit dem Internet verbunden sind und den Kontakt zum weltweiten E-Mail-Dienst des Internets zur Verfügung stellen.

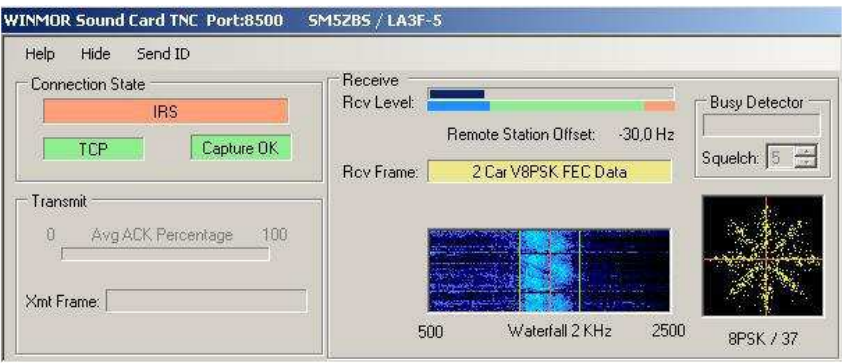

*Dies ist das Software-Modem "WINMOR Sound Card TNC" für Windows, welches die Anschaffung teurer Hardware-Modems erspart.*

Für Winlink im Amateurfunk sind nur bestimmte E-Mail-Adressen zugelassen, die nur lizensierten Funkamateuren zugeteilt werden können. Will man eine E-Mail an eine Winlink-Email-Adresse schreiben, muss der Betreff mit "//WL2K" beginnen. E-Mails ohne dieses Kürzel am Anfang der Betreffzeile werden zurückgewiesen. Dadurch wird einerseits Spam und Missbrauch verhindert, aber andererseits eine Weiterleitung von E-Mails an Winlink-E-Mails weitestgehend unterbunden. Trotzdem ist Kontakt mit dem weltweiten E-Mail-Internetdienst möglich, wenn es sich um Mails mit geringem Datenvolumen handelt. Anhänge sind möglich, jedoch sollten die Mails ein Datenvolumen von 5 kByte nicht überschreiten. Diese Datenmenge reicht für eine Schreibmaschinenseite aus.

**Voraussetzungen für das Verständnis dieser Einleitung:** Voraussetzung für das Verständnis dieser Kurzanleitung ist es, dass wir als Funkamateure bereits mit Digimodes auf der Basis von Soundkarten wie z.B. PSK31 vertraut sind und unseren Kurzwellen-Transceiver mit der Soundkarte des PC über ein Interface (Potenzialtrennung und PTT-Steuerung) erfolgreich verbunden haben. Wir können zudem Windows bedienen und Programme installieren.

**Hardware-Voraussetzungen und die erforderliche Ausrüstung:** Wir brauchen keine zusätzliche Hardware und keine teuren Modems. Die kostenlose Software RMS Express besteht aus WINMOR und WINLINK und übernimmt in Verbindung mit der Soundkarte des PC alle notwendigen Aufgaben. Die Software besteht aus zwei Teilen: WINLINK ist das E-Mail-Programm und WINMOR ist ein Software-Modem für die Soundkarte unter Windows. Meine On-Board-Soundkarte funktioniert für diesen Zweck ausgezeichnet Der Rechner benötigt eine CPU mit mindestens 500 MHz Taktfrequenz.

**Betriebssystem:** Das notwendige Betriebssystem ist Windows XP, Windows Vista oder Windows 7. Auf Windows 2000 und älter funktioniert die Software leider nicht. Vor der Installation von WINMOR und WINLINK muss auf dem Rechner "Microsoft .NET Framework 3.5" installiert sein. Dieses kostenlose Microsoft-Programm ist unter

## http://www.microsoft.com/downloads/de-de/details.aspx?FamilyID=333325fd-ae52-4e35-b531-508d977d32a6

erhältlich. Falls dieser Link nicht mehr aktuell sein sollte, hilft eine Suche im Internet. Wenn wir nicht wissen, ob diese Software bereits installiert ist, reicht ein Blick in Windows unter Systemsteuerung -> Software.

**Download der Software WINLINK und WINMOR:** Die komplette Software WINMOR und WINLINK gibt es unter

ftp://autoupdate.winlink.org/User%20Programs/RMS%20Express%20Setup%201111.zip

zum Herunterladen. Diese Zip-Datei liefert nach ihrem Entpacken eine msi-Datei für die automatische und gleichzeitige Installation von WINMOR (Software-TNC) und WINLINK (E-Mail-Programm). Falls der Link nicht funktioniert, gehen wir auf

ftp://autoupdate.winlink.org/User%20Programs/

und laden uns dort jene ZIP-Datei herunter, welche "RMS Express Setup" oder so ähnlich lautet. Diese Datei entpacken wir, um eine Datei mit der Endung MSI zu erhalten.

**Installation der Software:** Diese MSI-Datei für die Installation einfach anklicken und die beiden Programme WINMOR und WINLINK installieren sich von selbst. Auf dem Desktop entsteht ein Icon mit dem Namen "RMS Express" Nun folgt nur noch die Konfiguration.

**Konfiguration:** Die ausführliche englischsprachige Konfigurations-Anleitung laden wir uns unter http://www.winlink.org/webfm\_send/184 herunter. Es ist eine PDF-Datei. Jeweils vier Seiten habe ich auf ein Blatt ausgedruckt. Auf 6 DIN-A4-Bögen passt dann die ganze Anleitung zum Nachschlagen.

**Schritt-für-Schritt-Anleitung für die schnelle Konfiguration:** Die nachfolgende Konfigurationsanleitung beschränkt sich wie ein roter Faden auf das Wesentliche, um E-Mails mit WINLINK und WINMOR über Kurzwelle versenden zu können. Vorab sollte man wissen, dass das Programmpaket aus vier verschiedenen Fenstern besteht. Die obere blaue Zeile der Windows-Fenster gibt immer darüber Auskunft, auf welchem Fenster sich die Konfigurationsschritte gerade beziehen. Wir haben unsere Soundkarte während der Konfiguration natürlich nicht mit anderen Programmen in Betrieb. Jetzt geht es los:

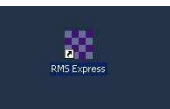

1. "RMS Express" vom Windows-Desktop per Doppelklick aufrufen.

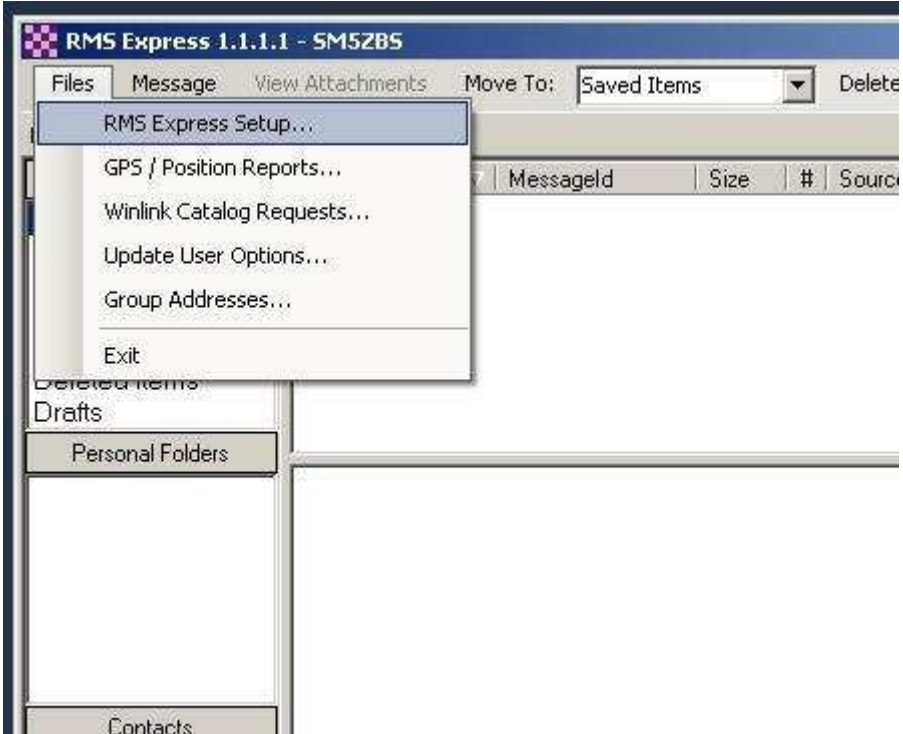

Es öffnet sich das E-Mail-Programm "RMS Express":

**2.** Auf "Files" -> "RMS Express Setup" klicken. Es öffnet sich ein neues Fenster:

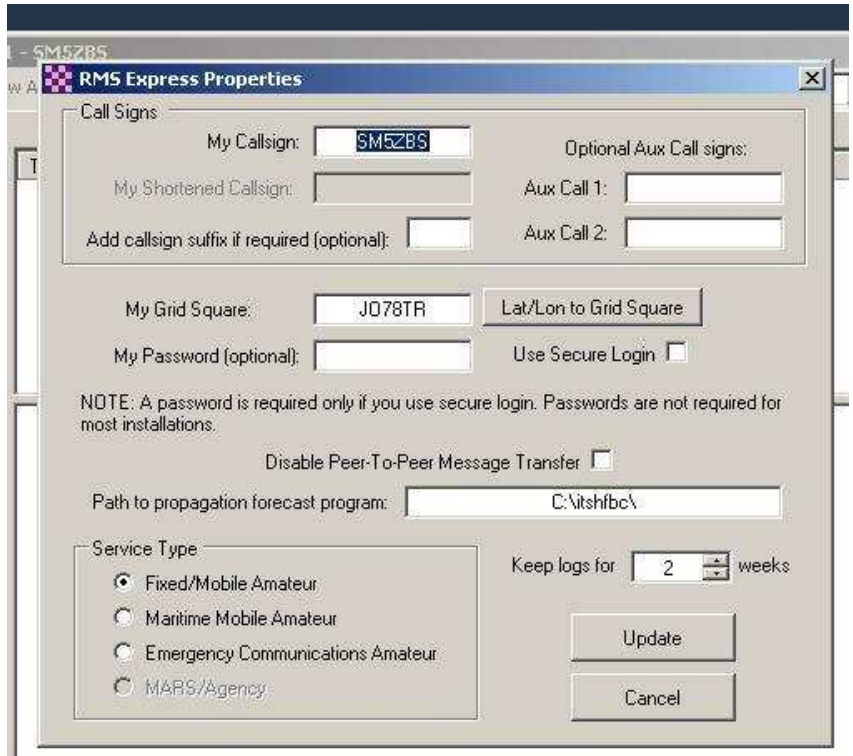

3. Das eigene Rufzeichen unter "My Callsign" eintragen. Kein Fantasie-Rufzeichen **verwenden. Es muss das eigene Rufzeichen unserer Amateurfunklizenz sein!** Unter "My Grid Square" den eigenen Locator eintragen. Auch der Locator muss stimmen. Unter "Service Type" "Fixed/Mobile Amateur" wählen. Die restlichen Einträge wie im Bild übernehmen und auf "Update" klicken.

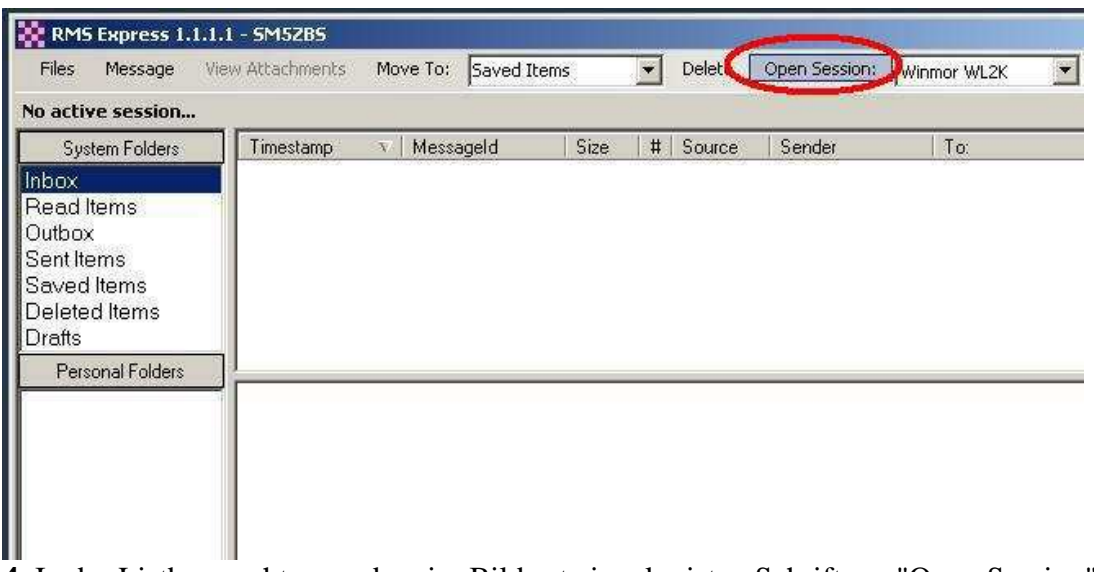

**4.** In der Listbox rechts von dem im Bild rot eingekreisten Schriftzug "Open Session" wählen wir "Winmor WL2K" aus, wie es im Bild zu sehen ist. Dann auf den hier im Bild rot eingekreisten Schriftzug "Open Session" klicken. Es öffnen sich daraufhin mehrere Fenster:

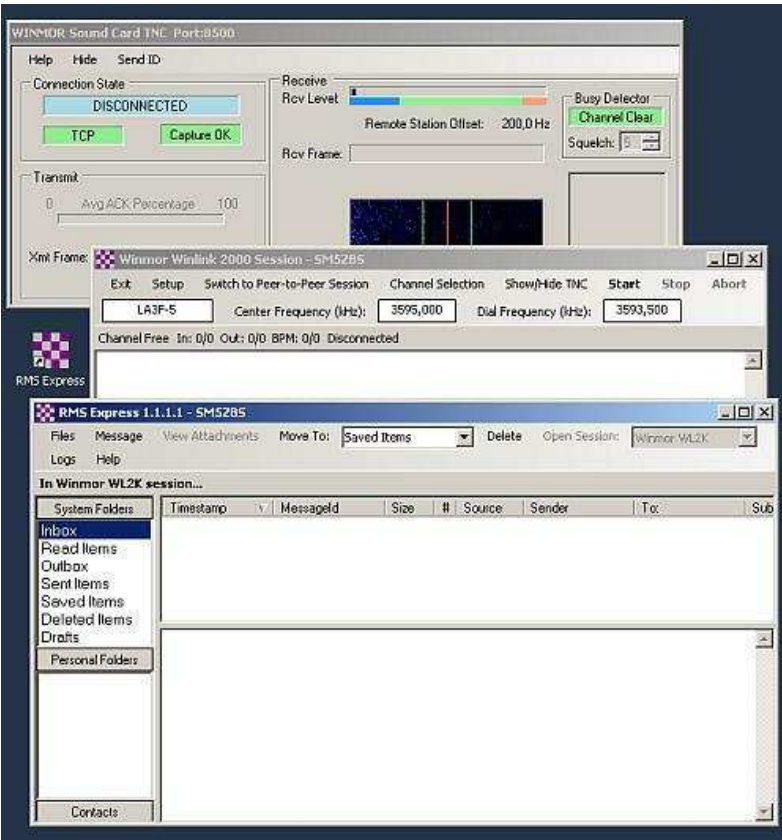

**5.** Wir haben es jetzt abgesehen von dem Registrierungs-Fenster mit diesen drei Fenstern zu tun. Das oberste ist das Software-Modem "WINMOR Sound Card TNC".

In der Mitte "Winmor Winlink 2000 Session", welches zur Auswahl der Einwahl-Boxen auf Kurzwelle dient und ein Verbindungs-Protokoll darstellt. Unten ist "RMS Express", das wie ein E-Mail-Programm bedient wird und zu Anfang beim Aufruf vom "RMS Express" erschienen ist.

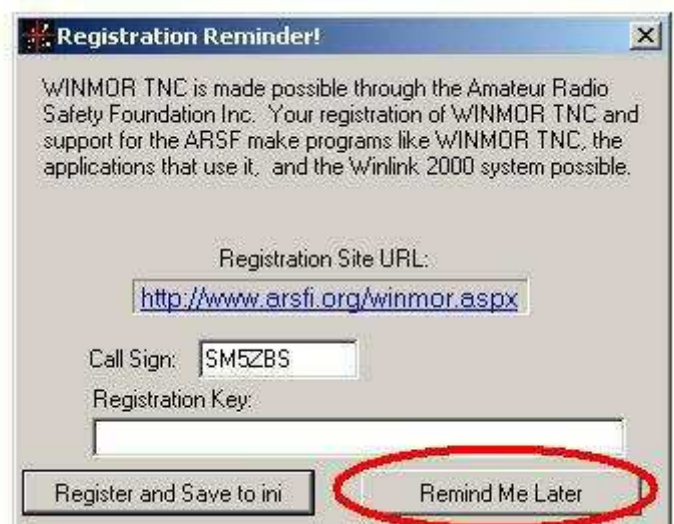

**6**. Diese Fenster ist eigentlich nur ein Spendenaufruf. Auf "Remind Me Later" klicken, falls dieses Fenster erscheint und falls wir nicht die freiwillige Registrierungsgebühr bezahlen wollen. Auch ohne Registrierung funktioniert die Software zeitlich und funktionell uneingeschränkt.

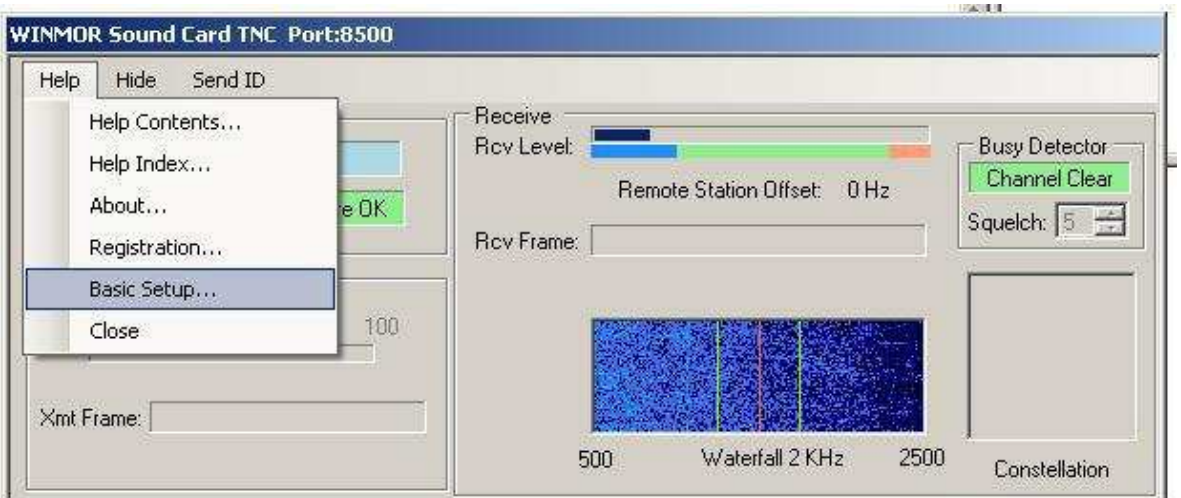

**7.** Beim "WINMOR Sound Card TNC", dem Software-Modem, für dessen Konfiguration auf "Help" -> "Basic Setup" gehen. Es öffnet sich das nachfolgende Fenster:

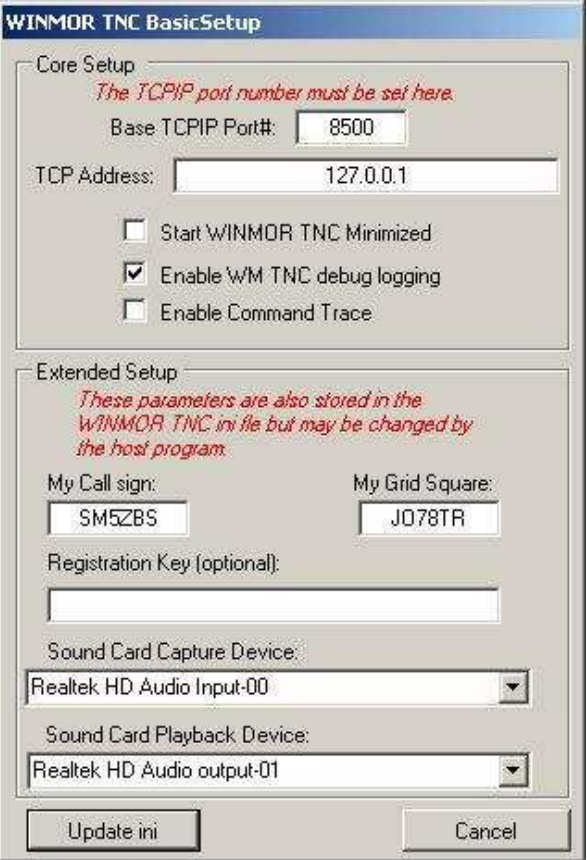

8. Das eigene Rufzeichen unter "My Call sign" und den eigenen Locator unter "My Grid Square" eintragen, wenn es nicht schon eingetragen ist. Alles, was oben im Feld "Core Setup" bereits eingetragen ist ( TCPIP Port, TCP Address, Enable WM TNC debug logging) so belassen, wie es ist. Falls der interne Port 8500 belegt sein sollte, was kaum der Fall ist, einen anderen Port ausprobieren. Unter "Sound Card Capture Device" den Eingang (Input) der eigenen Soundkarte eintragen, unter "Sound Card Playback Device" entsprechend den Ausgang (Output) der Soundkarte wählen. Mit dem Button "Update ini" die Einträge bestätigen.

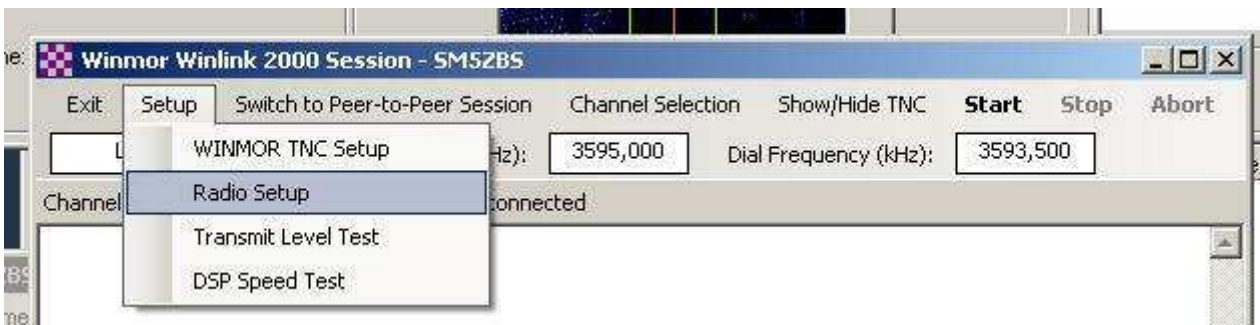

**9.** Wir wenden uns nun dem anderen neuen Fenster "Winmor Winlink 2000 Session" zu und klicken auf "Setup" -> "Radio Setup". Ein neues Fenster erscheint:

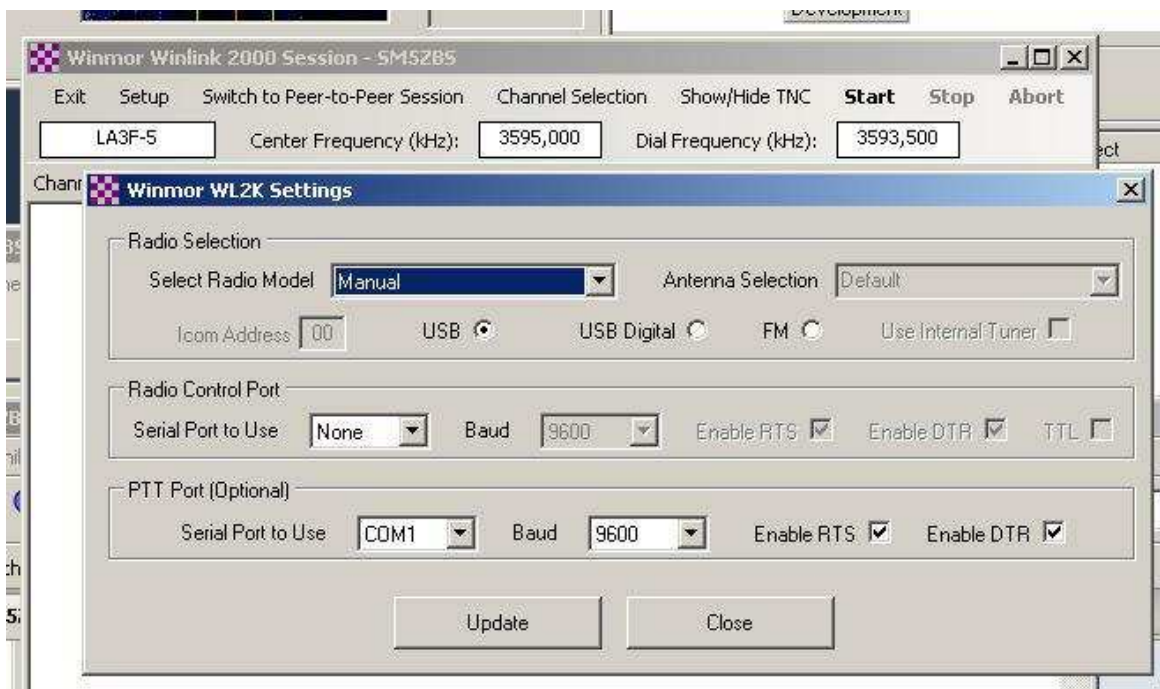

**10.** Hier können wir die PTT-Steuerung für die serielle Schnittstelle konfigurieren. Im obigen Beispiel steuert die COM1 die PTT. Bestimmte Transceiver können ferngesteuert werden. Dazu unter "Select Radio Model" nachschlagen. Ich habe hier "Manual" gewählt, weil bei meinem Transceiver die Fernsteuerung über CAT nicht unterstützt wird. Für den Anfang sollte man sich mit "Manual" begnügen und die Frequenz von Hand am Transceiver einstellen.

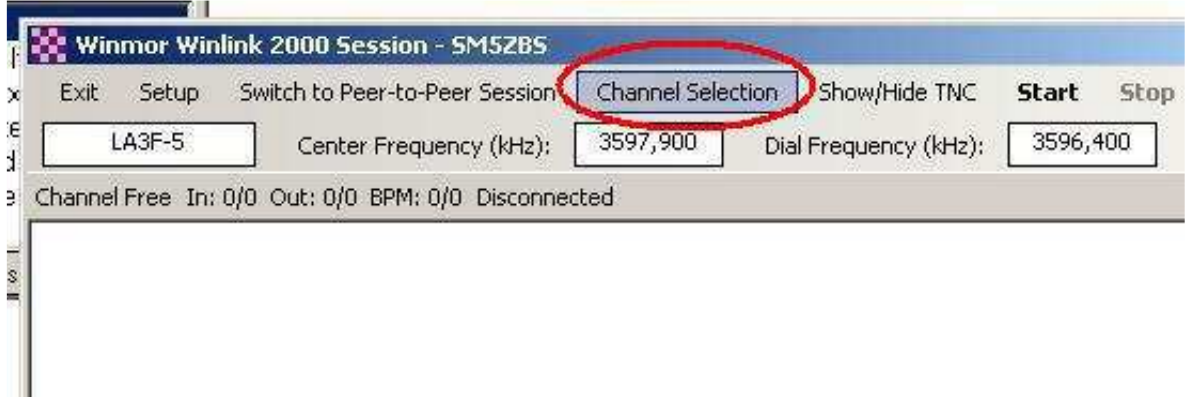

**11.** Wir könnten im Prinzip jetzt schon senden, müssen aber noch eine Einwahl-Box finden, den wir via Kurzwelle erreichen wollen. Wir sind jetzt hoffentlich mit dem Internet verbunden, um eine Liste der Einwahl-Boxen herunterladen zu können und klicken dazu auf "Channel Selection". Es öffnet sich ein neues Fenster:

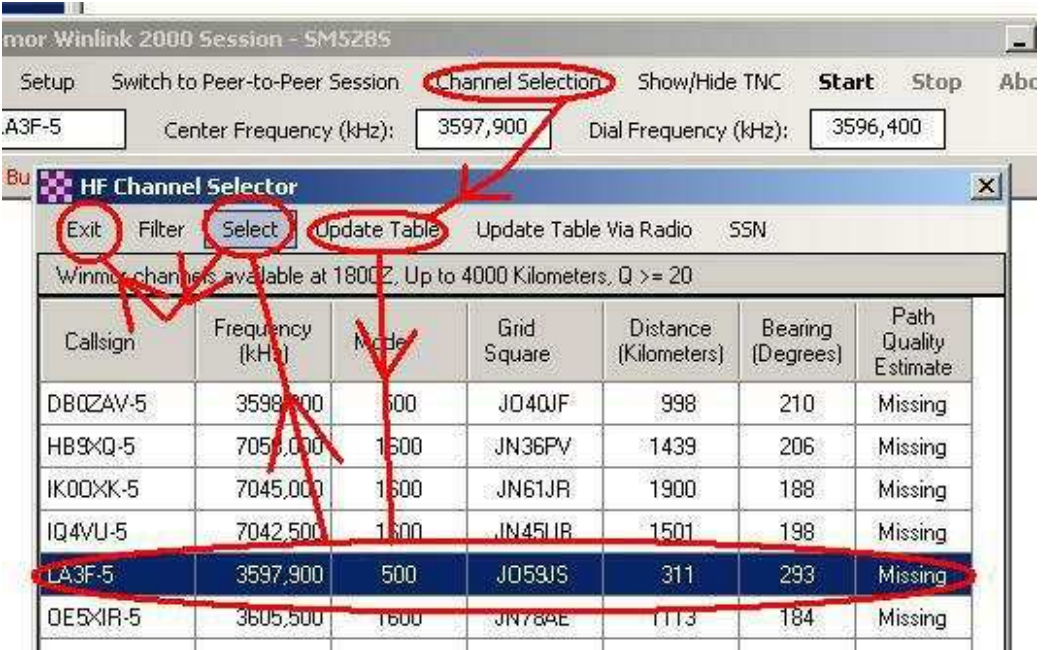

**12.** Dann im neuen Fenster auf "Update Table" klicken und wir erhalten eine Liste der im Umkreis von 4000 km befindlichen Kurzwellen-Einwahl-Boxen, weil wir ja anfangs unseren richtigen Locator eingetragen haben. Wir klicken auf die Box unserer Wahl und bestätigen dies mit "Select" und "Exit". Wahrscheinlich werden wir nicht gleich Glück haben und müssen verschiedene Boxen zu verschiedenen Tageszeiten ausprobieren. Mit "Exit" schließt sich das Fenster mit den Einwahl-Boxen. Achtung: Viele Boxen wie LA3F-5 senden zu unterschiedlichen Tageszeiten auf verschiedenen Frequenzen desselben Bandes. Also immer mal wieder auf die Liste schauen. Nun gehen wir auf das Fenster "Winmor Winlink 2000 Session".

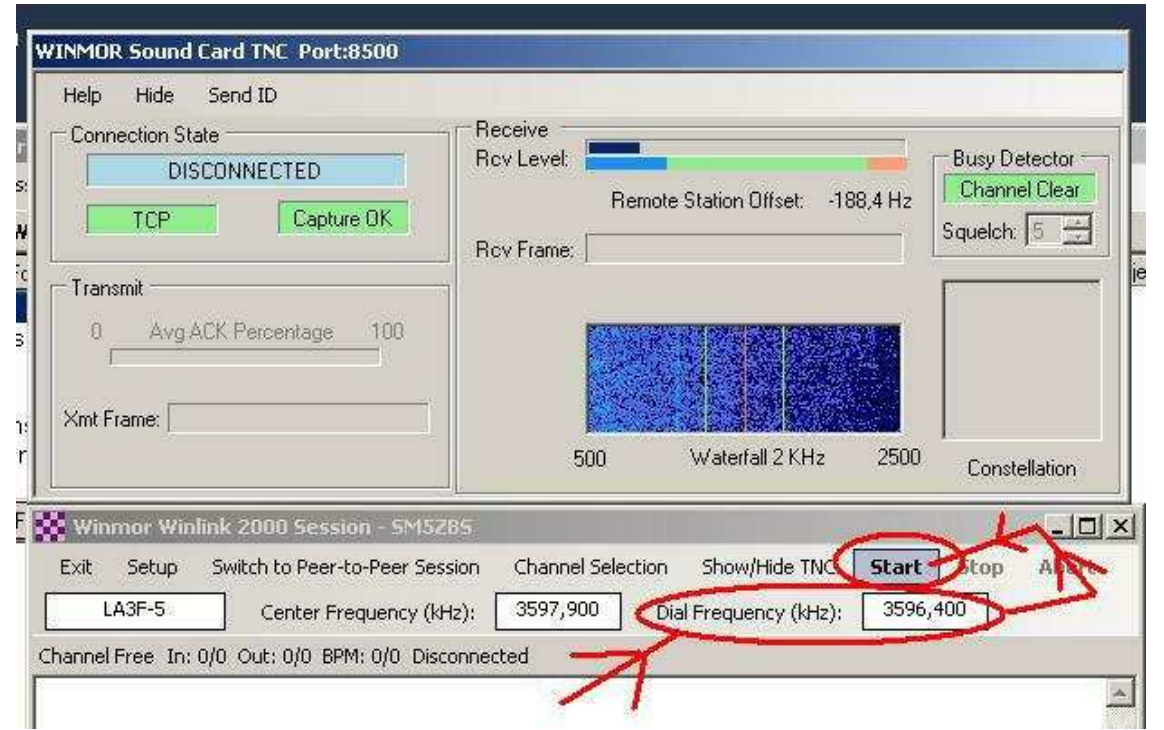

**13.** Hier im obigen Bild sehen wir im roten Kreis unter "Dial Frequency (kHz)" jene Frequenz, die das Programm bereits eingetragen hat und die wir auf der Frequenzanzeige unseres Transceivers einstellen müssen, falls dies nicht über die CAT-Schnittstelle des Transceivers automatisch geschehen ist.

Hier im obigen Beispiel müssen wir also 3596,4 kHz auf unserem Transceiver einstellen. Tatsächlich ist die Mittenfrequenz unserer Aussendung 1,5 kHz höher als auf dem Display zu sehen ist. Wir senden immer auf USB (oberes Seitenband), selbst auf dem 80m-Band. Immer USB, niemals LSB wählen! Wir dürfen etwa +/- 200 Hz neben der Frequenz liegen. So groß ist der Fangbereich der Software.

14. Der erste Sendebetrieb: Nun können wir auf "Start" klicken (siehe vorangegangenes Bild). Der Start-Knopf befindet sich direkt oberhalb der Frequenzanzeige. Der Transceiver beginnt abwechselnd an zu senden und zu empfangen, um sich mit der Box zu verbinden. Was genau passiert, können wir auf dem Fenster "WINMOR Sound Card TNC" verfolgen. Dieses Software-Modem hat auch eine Wasserfallanzeige. Wir senden wie bei PSK31 und den anderen digitalen Betriebsarten nur mit 30% bis maximal 50% der maximalen Ausgangsleistung der Endstufe, um Verzerrungen zu vermeiden. Es wird im ARQ-Modus gesendet. Also nicht erschrecken, wenn sich das Senden und das Empfangen automatisch abwechselt. Daten-Pakete, die gesendet wurden, werden mit einem Prüfsummen-Verfahren überprüft. Ob die Prüfsumme stimmt, muss von der Gegenstation quittiert werden. Dadurch lässt sich das abwechselnde Senden und Empfangen erklären. Je nach Verbindungsqualität werden schnellere oder langsamere Übertragungs-Modi automatisch ausgewählt. Auch hängt die Paketlänge von der Verbindungsqualität ab. Durch den ARQ-Betrieb und ein ausgeklügeltes Protokoll ist die Datenübertragung fehlerfrei.

Unter http://youtu.be/kJqht-TYq4U gibt es einen YouTube-Film darüber, wie sich der Transceiver typischerweise verhalten wird. Im Gegensatz zu Amtor ARQ oder Sitor ARQ geschieht die Sende-Empfangs-Umschaltung in unregelmäßigen Abständen. Der Transceiver wird versuchen sich mit der Box zu verbinden und E-Mails, die für uns eventuell bereit liegen, automatisch vom Internet abholen. Es ist deshalb egal, welche Box wir auswählen, denn alle Boxen fragen im Internet nach eventuellen E-Mails für uns ab. Wir haben noch keine E-Mails abzuholen, was aber nichts macht. Nach dem Einloggen loggt sich nach etwa zwei Minuten unser Transceiver automatisch wieder aus, wenn keine E-Mails vorliegen. Alles geht automatisch, selbst das Abholen eventueller E-Mails. E-Mails, die heruntergeladen wurden, landen in der Inbox des E-Mail-Programms "RMS Express", E-Mails, die wir versenden wollen, haben wir schon vorher offline in der Outbox abgelegt. Dieses Prinzip kennen wir sicherlich schon von vielen anderen E-Mail-Programmen wie Outlook oder Thunderbird.

**15. Schreiben der ersten E-Mail:** Wir wollen nun unsere erste E-Mail schreiben und dabei gleichzeitig eine E-Mail-Adresse für Winlink beschaffen:

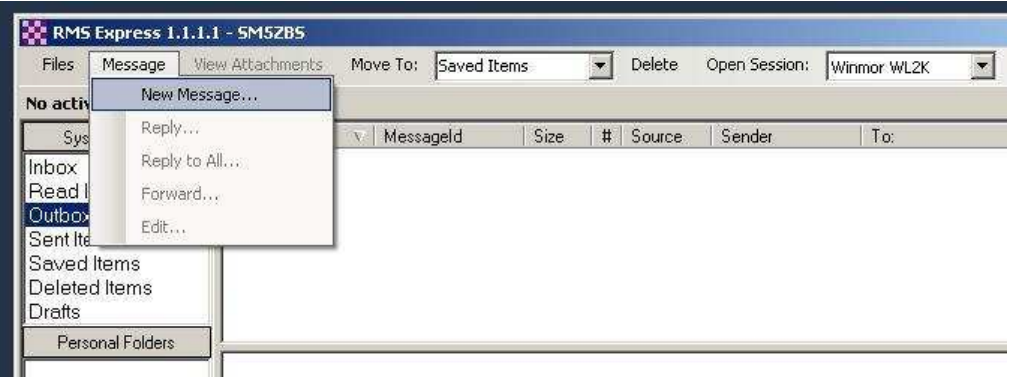

**16**. Wir sind nicht mit der Box verbunden – also offline - und gehen auf das Fenster "RMS Express". Es ist ein E-Mail-Programm und wer bereits E-Mails mit anderen Programmen geschrieben hat, kapiert das Programm ohne Probleme.

Wir gehen auf die Menüleiste "Message" -> "New Message", um das Formular für eine neu zu schreibende E-Mail zu öffnen:

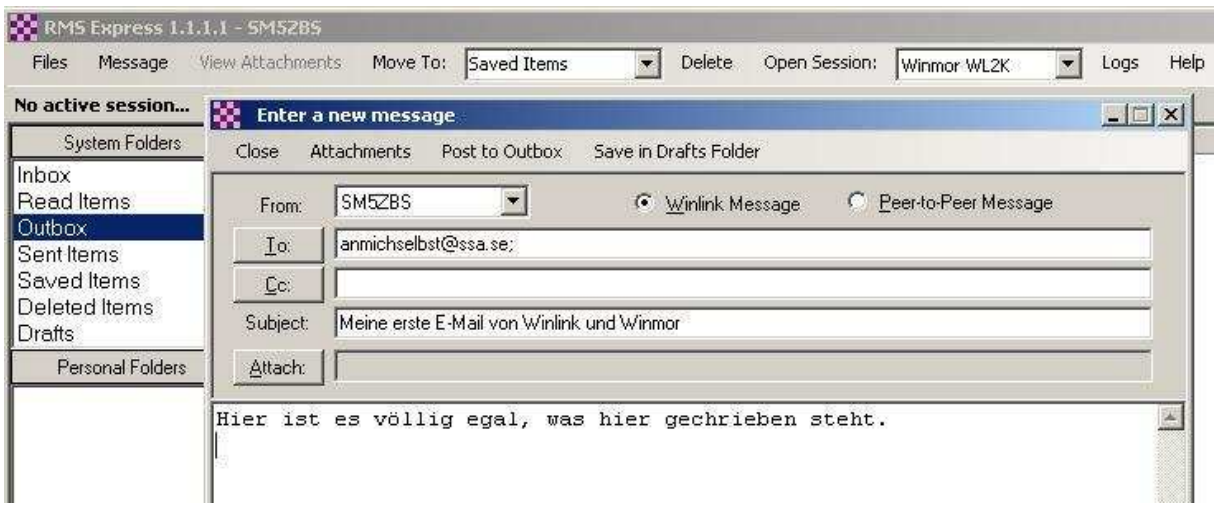

**17.** Wir schreiben wie gewohnt eine E-Mail. **Die allererste Mail schreiben wir an unsere normale eigene Internet-E-Mail-Adresse.** Der Inhalt ist völlig egal.

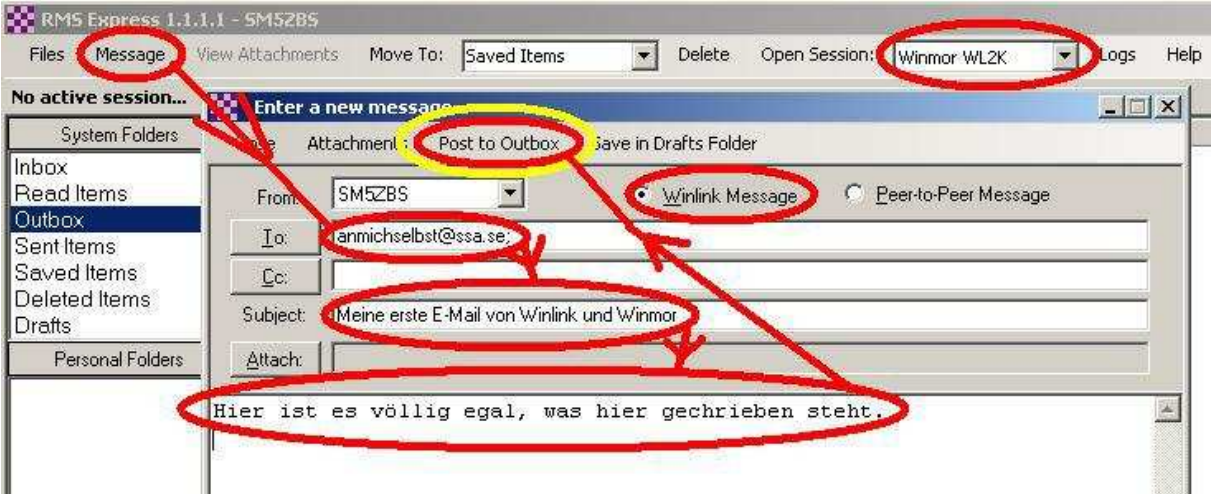

**18.** Bevor wir unsere E-Mail versenden, speichern wir sie mit "Post to Outbox" in den Korb für ausgehende Nachrichten ab. "Post to Outbox" ist oben im Bild durch einen gelben und roten Kreis gekennzeichnet.

Wenn wir uns jetzt mit einer Box erfolgreich über Kurzwelle verbinden, werden alle E-Mails, die in der "Outbox" sind, automatisch verschickt. Eventuell vorhandene E-Mails für uns werden heruntergeladen und in der "Inbox" gespeichert. Diese Boxen sehen wir im linken Feld des E-Mail-Programms. Erfolgreich versendete E-Mails werden unter "Sent Items" abgelegt, die gelesenen E-Mails liegen unter "Read Items".

**19. Beschaffung der E-Mail für Winlink:** Durch das erste erfolgreiche Versenden einer E-Mail erhalten wir automatisch eine E-Mail-Adresse, welche "EigenesRufzeichen@winlink.org" lautet. Mehr müssen wir nicht machen.

**Winlink.org richtet übrigens an alle eine Strafanzeige, die bei der Anmeldung Rufzeichenmissbrauch betreiben. Niemand darf ein Amateurfunk-Rufzeichen erfinden oder ein fremdes Rufzeichen missbrauchen.** 

Unsere neue E-Mail-Adresse können wir sogleich ausprobieren. Wir gehen dazu in unser normales Internet-E-Mail-Programm und schicken eine kurze E-Mail über das Internet an "EigenesRufzeichen@winlink.org". Wir müssen nur beachten, dass der Betreff in der Betreffzeile immer mit **//WL2K** beginnt. Mails ohne diese Einleitung werden von winlink.org als Spam zurückgewiesen.

Jetzt können wir über die Kurzwelle weltweiten E-Mail-Verkehr betreiben - mit jeder E-Mail, die über das Internet erreichbar ist.

**Wie schnell ist der Datentransport?** Die Datenrate über Kurzwelle kann je nach Verbindungsqualität extrem langsam sein.

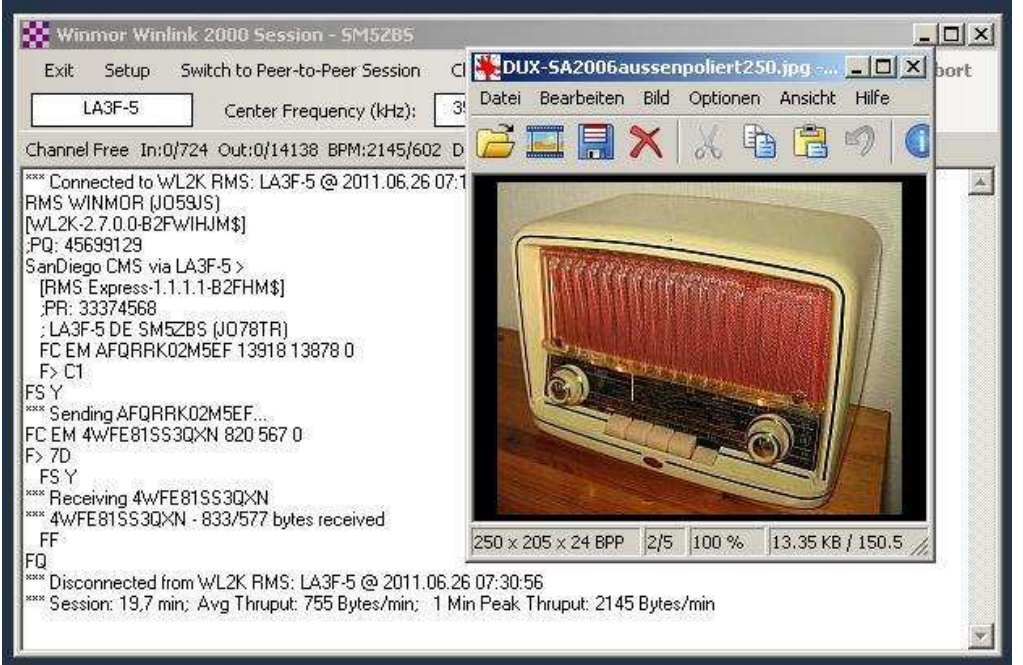

*Eine Bildübertragung von 13 kByte hat in diesem Beispiel fast 20 Minuten gedauert.* 

Das kleine Bildchen im obigen Beispiel hat gerade mal eine Dateigröße von 13 kByte und dafür hat die Datenübertragung bei mir mit 500 Hz Bandbreite fast 20 Minuten gedauert. Es macht in den meisten Fällen also keinen Sinn Bilder als Anhang zu übertragen. Wer seine Urlaubsbilder versendet, verstopft nur den Boxen-Zugang für andere.

Kurze E-Mails mit etwa 10 Sätzen haben um die 400 Byte und benötigen auf Kurzwelle mit 500 Hz Bandbreite etwa 2 bis 5 Minuten je nach Ausbreitungsbedingungen. Man ist also in der Regel etwa 5 Minuten in der Box drin, um seine paar E-Mails abzuholen und zu verschicken.

**Notfunk**: Winlink wird besonders in den USA gerne für den Katastrophenfunk eingesetzt. Alleine aus diesem Grunde lohnt es sich für den Funkamateur sich mit dieser Betriebsart vertraut zu machen und seine Station so einzurichten, dass sie im Notfall unhabhängig vom Stromnetz funktionieren kann.

Viel Freude beim E-Mail-Versand über Kurzwelle!

vy 73 Volker SM5ZBS http://elektronikbasteln.pl7.de/e-mail-versand-via-kurzwelle.html